### **МИНИСТЕРСТВО ОБРАЗОВАНИЯ И НАУКИ КЫРГЫЗСКОЙ РЕСПУБЛИКИ**

# **ОШСКИЙ ГОСУДАРСТВЕННЫЙ УНИВЕРСИТЕТ ФАКУЛЬТЕТ МАТЕМАТИКИ И ИНФОРМАЦИОННЫХ ТЕХНОЛОГИЙ**

**КАФЕДРА ПРОГРАММИРОВАНИЯ**

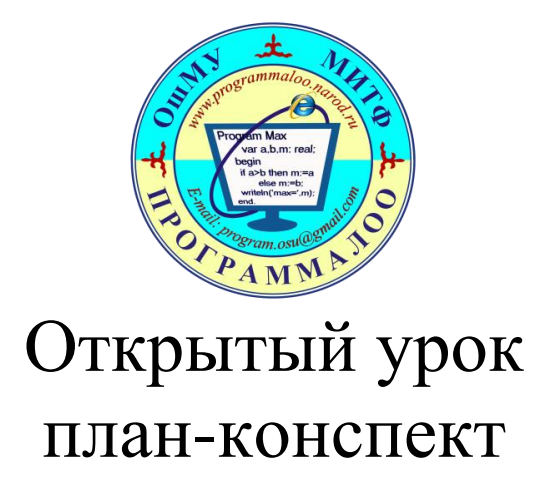

Тема: *«Знакомство с приложением Windows Form в Microsoft Visual Studio 2010»*

*Занятие будет проводится на 2й паре 327-аудитории Профиль «Информационные системы и технологии»*

> *Группа: ИСТ(б)-2-17Р 4-декабрь 2019 год*

Дисциплина: **Методы проектирование информационных систем** Составила,

Преподаватель каф. Программирования: Кымбат Маткалык кызы

**Тип урока: Лекция**

**Общий цель дисциплины:** Изучение современных методов и средств проектирования информационных систем **Образовательная:**

- o **знания:** студенты должны знать способы создания нумерованного и маркированного списков, способы преобразования текста в список, операции по форматированию списка;
- o **умения:** научиться оформлять текст в виде списков, уметь применять свои знания для решения поставленной задачи.

**Воспитательная:** воспитывать устойчивый познавательный интерес к дисциплине через показ практического применения темы, воспитывать такие качества личности, как активность, самостоятельность и аккуратность в работе.

**Развивающая:** совершенствовать культуру оформления документа, формировать и развивать творческие способности.

**Развивающая:** направлена на формирование творческой личности, на развитие памяти, мышления, воображения, учить сравнивать, обобщать, делать выводы.

**Воспитательная:** воспитывает у студентов умение работы в коллективе, умение слушать преподавателя, бережное отношение к учебному труду, формирование культуры речи, внимательности и уверенности.

**Тип занятия:** изучение нового материала

**Наглядные пособия и оборудования:** компьютеры, мультимедийный проектор

**Методы:** шаг за шагом.

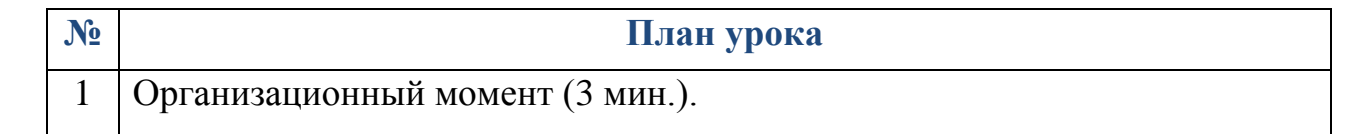

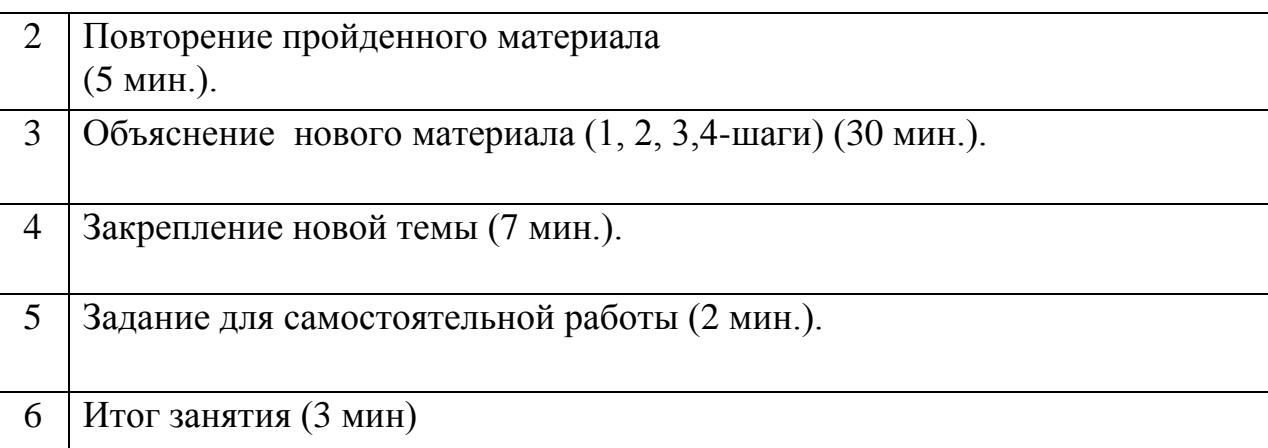

# **1. Организационный момент** *(3 мин).*

Приветствие учащихся, проверка готовности студентов к занятию, проверка отсутствующих студентов с занесением в журнал.

## **2. Повторение пройденного материала**

Устный опрос, беседа

**Ответы студентов( 5 мин)**

**3. Вызов к уроку**

**Решение логической задачи**

**4. Изучение нового материала (слайды на Power Point)**

### *Тема: Знакомство с приложением Windows Form в Microsoft Visual Studio 2010*

#### **Основные цели открытого урока:**

- Знакомство с приложением Windows Form в Microsoft Visual Studio 2010
- Элемент управления Form
- Функция MessageBox
- Элемент управления TextBox

**1-шаг:** Знакомство с приложением Windows Form в Microsoft Visual Studio 2010

После запуска Visual Studio 2010, выбираем *Файл → Создать→ Проект*, далее выбираем пункт *CLR* отмечаем *Приложение Windows Forms*, даем имя проекта, к примеру Factorial и нажимаем OK.

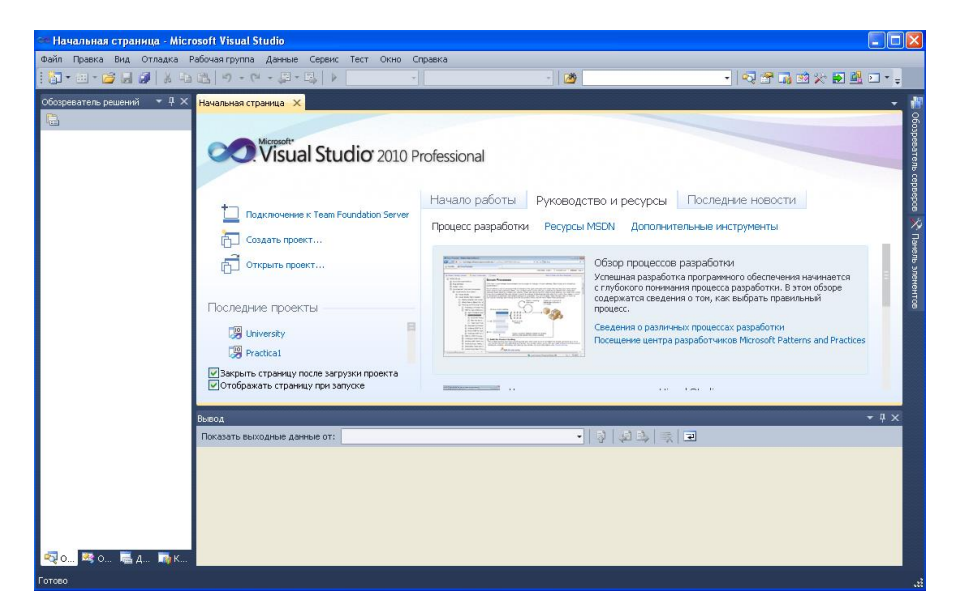

Рисунок 1. Начальная страница Microsoft Visual Studio

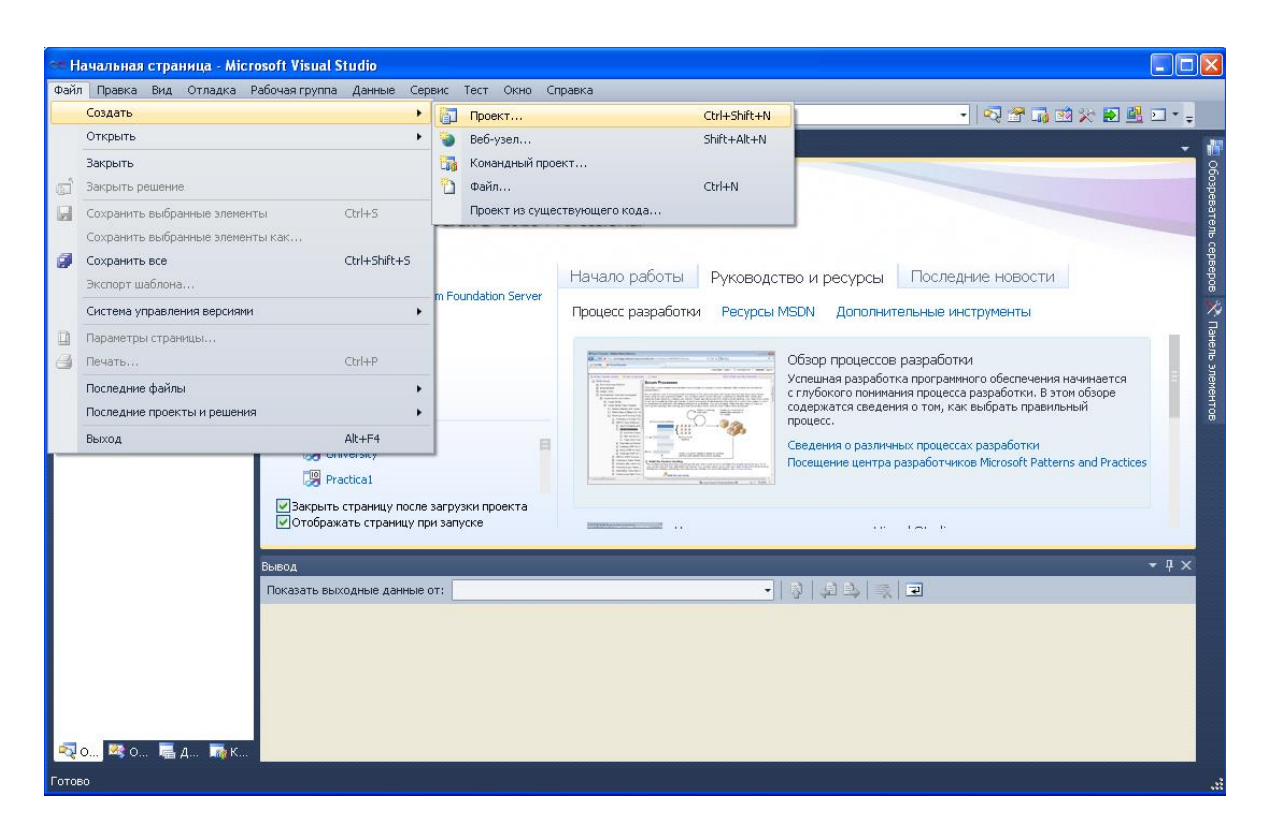

Рисунок 2. Создание проекта

Не забудьте, указать имя проекта. Назовем проект **Factorial** (функционал в проект будет добавлен на практической работе).

![](_page_5_Picture_0.jpeg)

Рисунок 3. Задание имени проекта

После нажатия на кнопку ОК, появиться пустая Форма:

![](_page_5_Picture_3.jpeg)

Рисунок 4. Пуста Форма

Для добавления различных элементов на Форму, необходимо открыть Панель элементов. Для этого нужно выбрать раздел меню *Вид → Панель элементов*, либо нажать сочетание клавиш *Ctrl+ Alt+ X.*

![](_page_6_Picture_1.jpeg)

Рисунок 5. Открытие Панели элементов

Обычно, *Панель элементов* расположена справа.

![](_page_6_Picture_4.jpeg)

### Рисунок 6. Панель элементов

![](_page_7_Picture_52.jpeg)

Для удобства создания приложения, закрепите Панель элемент и Панель свойств справа.

Рисунок 7. Рабочий вид среды разработки приложения

## **2-шаг: Элемент управления Form**

Форма задает интерфейс будущего приложения. Он должен быть понятным для пользователя. Рассмотрим некоторые свойства *Form*.

Таблица 1. Свойства Form

![](_page_7_Picture_53.jpeg)

![](_page_8_Picture_137.jpeg)

# Таблица 2. Методы Form

![](_page_8_Picture_138.jpeg)

![](_page_9_Picture_92.jpeg)

Таблица 3. Основные события Form

![](_page_9_Picture_93.jpeg)

# **3-шаг: Элемент управления Button**

Button (кнопка) служит для выполнения действий с помощью мыши. Рассмторим некоторые свойства Button.

Таблица 4. Свойсвта Button

![](_page_9_Picture_94.jpeg)

![](_page_10_Picture_104.jpeg)

# Таблица 5. Методы Button

![](_page_10_Picture_105.jpeg)

Таблица 6. События Button

![](_page_10_Picture_106.jpeg)

**MouseHover** При задержание мыши на элементе управления **MouseLeave** При убирание мыши с элемента управления

Рассмотрим простейший пример активации кнопок. Создадим Форму «Пример БПО-13-01». На ней создадим две кнопки: «Приветсвие» и «Закрыть».

![](_page_11_Picture_54.jpeg)

Рисунок 8. Форма «Пример БПО-13-01»

Сам объект *Button* никаких действий не выполняет, его откликом является сигнал *isClick*. Для формирования реакции на нажатие необходим обработчик событий.

Обработчик событий – это метод Button\_Click( ), содержащий список реакций на события.

Создадим обработчик событий для кнопок:

код для кнопки «Приветствие»: MessageBox::Show("Здравствуйте!");

код для кнопки «Закрыть»: Application::Exit();

Получим следующий результат.

![](_page_12_Picture_1.jpeg)

Рисунок 9. Результат работы

Для улучшения процесса разработки приложений, в отчете по лабораторной и курсовой работе, необходимо представить таблицу с описанием элементов управления, их свойств и значений. Для вышеуказанного примера, такая таблица будет иметь вид:

Таблица 7. Таблица описания элементов управления, созданных на Форме

![](_page_12_Picture_65.jpeg)

### Функция MessageBox

Функция *MessageBox* служит для создания и отображения на экране окна сообщения, которое содержит определяемое программой сообщение и заголовок.

Данная функция используется во многих программах, в основном, для вывода предупреждения пользователю о некорректности введенных им данных.

Пример работы с данной функцией рассмотрен выше и будет использоваться в следующих работах.

**4-шаг:** Элемент управления TextBox

Элемент управления *TextBox* представляет собой текстовое поле для ввода или вывода данных типа *string*.

**Внимание!** Каждый набор символов, который вводится с клавиатуры в *TextBox* имеет тип *string*. Для выполнения какихлибо математических расчетов, необходимо перевести введенные в текстовое поле пользователем данные к целочисленному, или вещественному типу. Если пользователем вводится переменная A, а результат выводится в переменную B, то обработчик событий будет иметь следующий вид:

int x= System::Convert::ToDouble(A->Text);

B->Text = System::Convert::ToString(A);

Таблица 8. Свойства TextBox

![](_page_13_Picture_98.jpeg)

![](_page_14_Picture_99.jpeg)

Таблица 9. Методы TextBox

![](_page_14_Picture_100.jpeg)

![](_page_15_Picture_110.jpeg)

Таблица 10. События TextBox

**Событие** Описание события **GotFocus** Событие, возникающее в момент активизации окна

![](_page_16_Picture_65.jpeg)

### **5. Поведение итогов**

**Рассмотрение поставленных целей студентов -давайте рассмотрим ваши цели. Все ли цели нами достигнуты?**

### **6. Оценивние**

Каждому правильному ответу по 0,5 баллов

## **7. Задание для самостоятельной работы**

Каждому студенту тема для презентации на Power Point

### 8. **Итог занятия**